## **Documents** for Mobile Banking

A Step-by-Step Guide

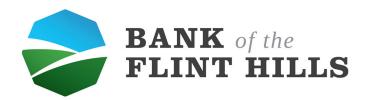

## Contents

## 03 | Enrolling for Documents

- \_Select Documents
- \_Account Terms/User Agreement
- \_Accounts to Enroll
- \_Notification Settings
- \_Successfully Enrolled
- \_View Docs

## Enrolling for Documents

To locate and begin enrolling to E-Docs, first select "Documents" in your account.

Free Checking
2 min ago - Bank of America

Transactions

Transactions

Deposit

Documents

Settings

Balance History
You have \$400.43 more than last month.

\$1,000.21
30days ago

\$1,400.64
Today

You will then need to review and accept the Documents Agreement (or the user agreements) to continue on in the enrollment process.

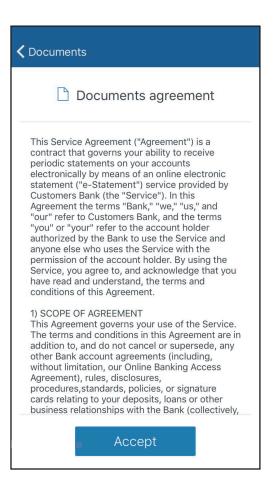

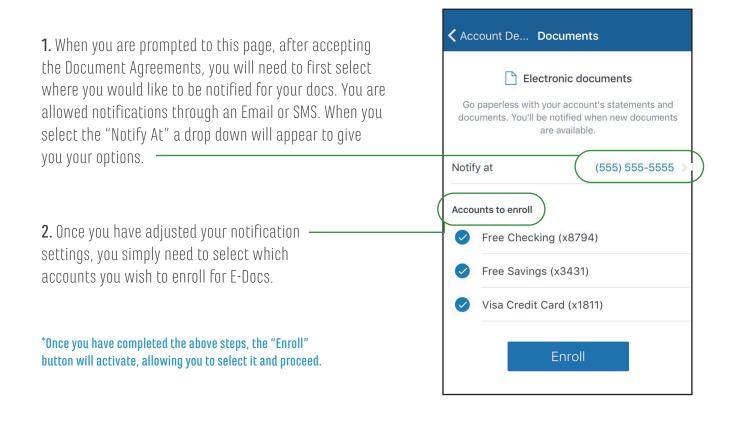

Once you have selected "Enroll" you will receive a green banner and message notifying you that you have successfully enrolled for E-Docs.

\*Select the "OK" button to complete and go back to your dashboard.

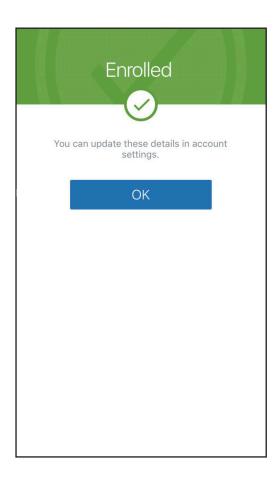

To view your documents, simply select "Documents" located in the same place as the first step of the enrollment process. You will be given a screen as shown below. This will allow you to view your statements, taxes, and notices (all doc types you receive from BFH).

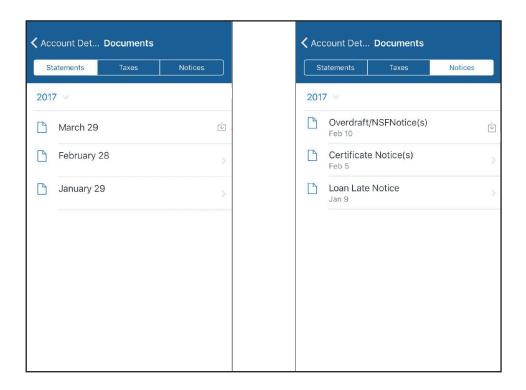